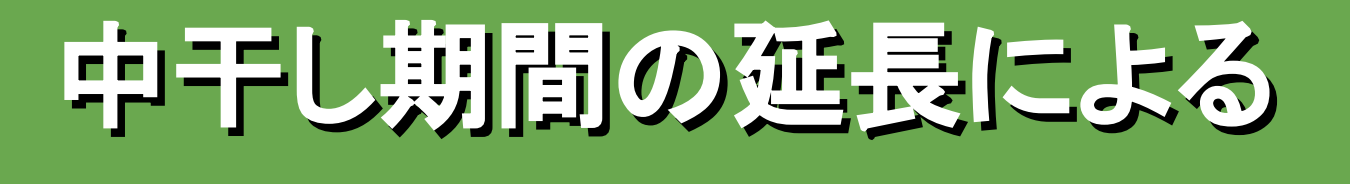

# カーボンクレジット申請向け

設定・記録マニュアル

サンプル版

 $\frac{36}{2}$  agri-note.  $\frac{36}{2}$  agri-note manager

#### 全体像(時間軸と対応事項)

栽培時期ごとに「アグリノート」で何を記録すればよいかを下記でご確認ください。 ※カーボンクレジット申請・販売事業者ごとに、別途必要な記録や提出物がございます。

栽培こよみ

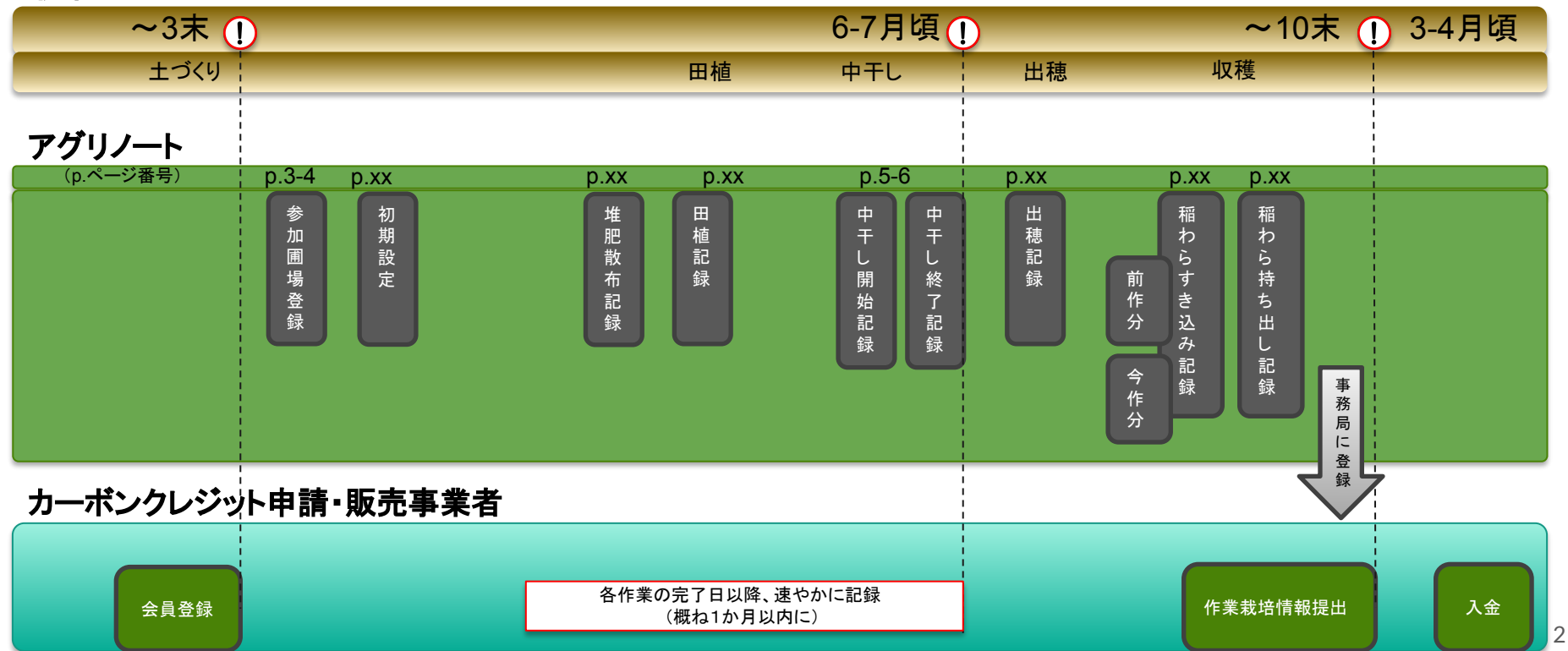

## 基本情報の設定

#### アグリノートパソコンブラウザ版の設定ページで「基本情報(マスタ)」を設定します。 枠内䛾項目が、中干し期間䛾延長による**J-**クレジット䛾申請に必要な設定項目です。

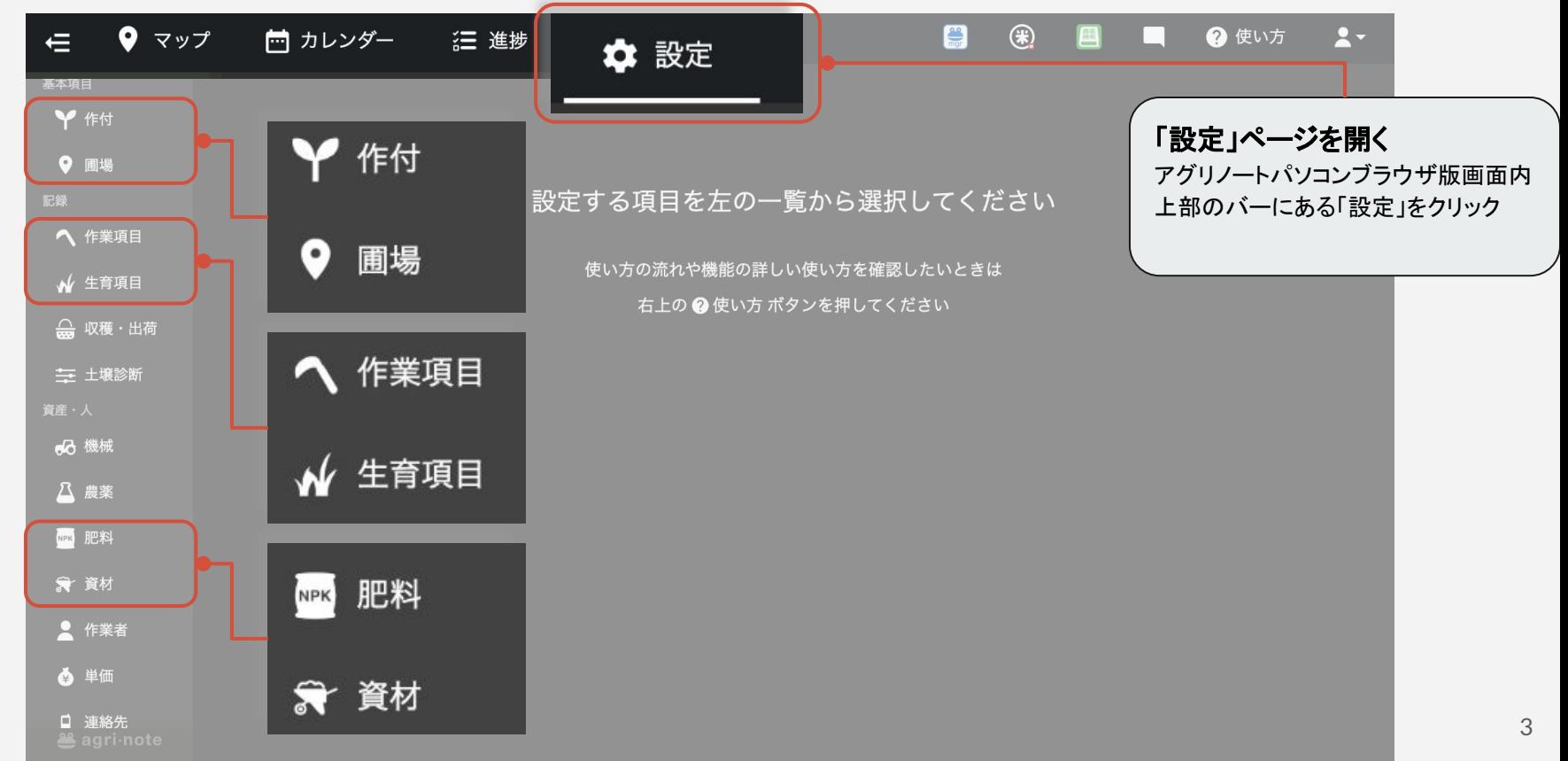

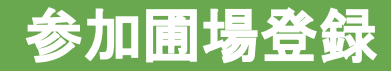

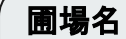

19.06

普段䛾呼び名を自由に入力

a

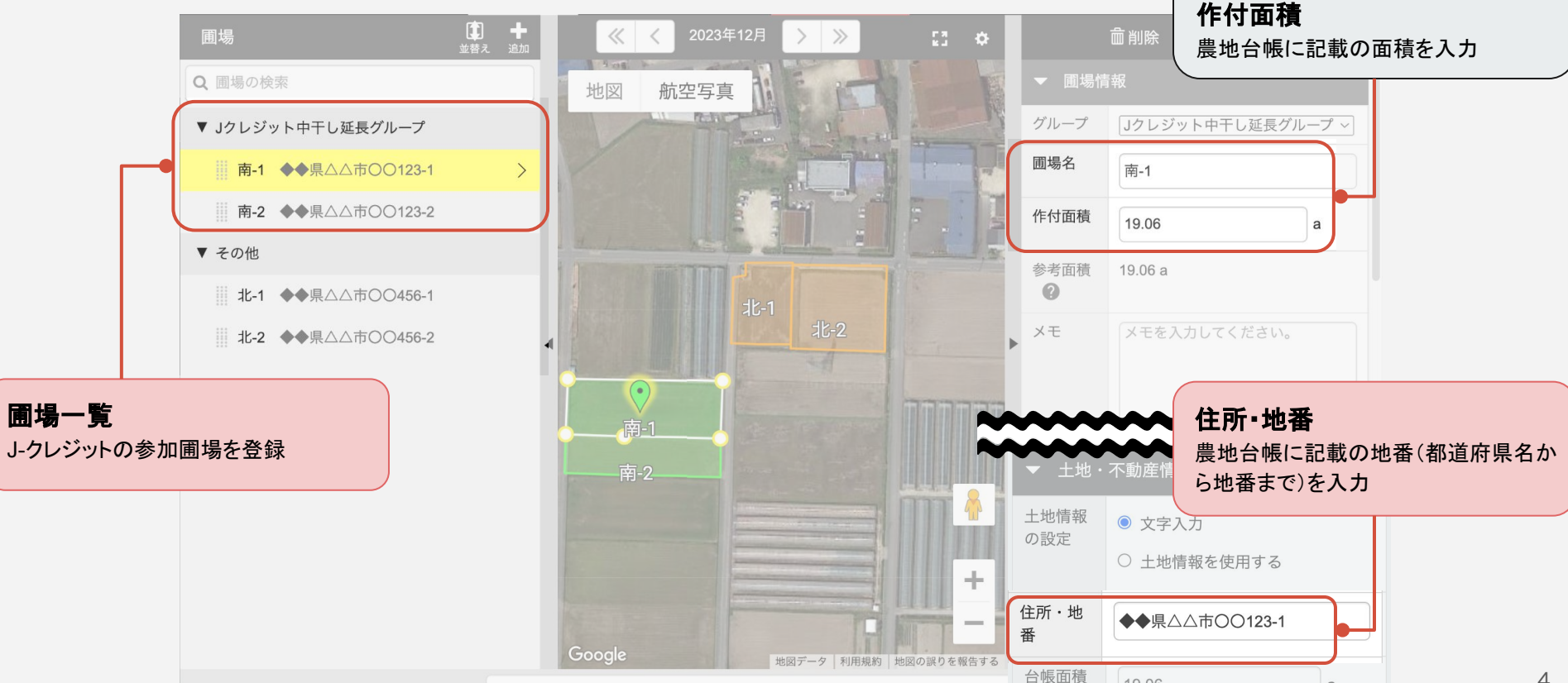

### 中干し開始・中干し終了記録(**PC**ブラウザ版)

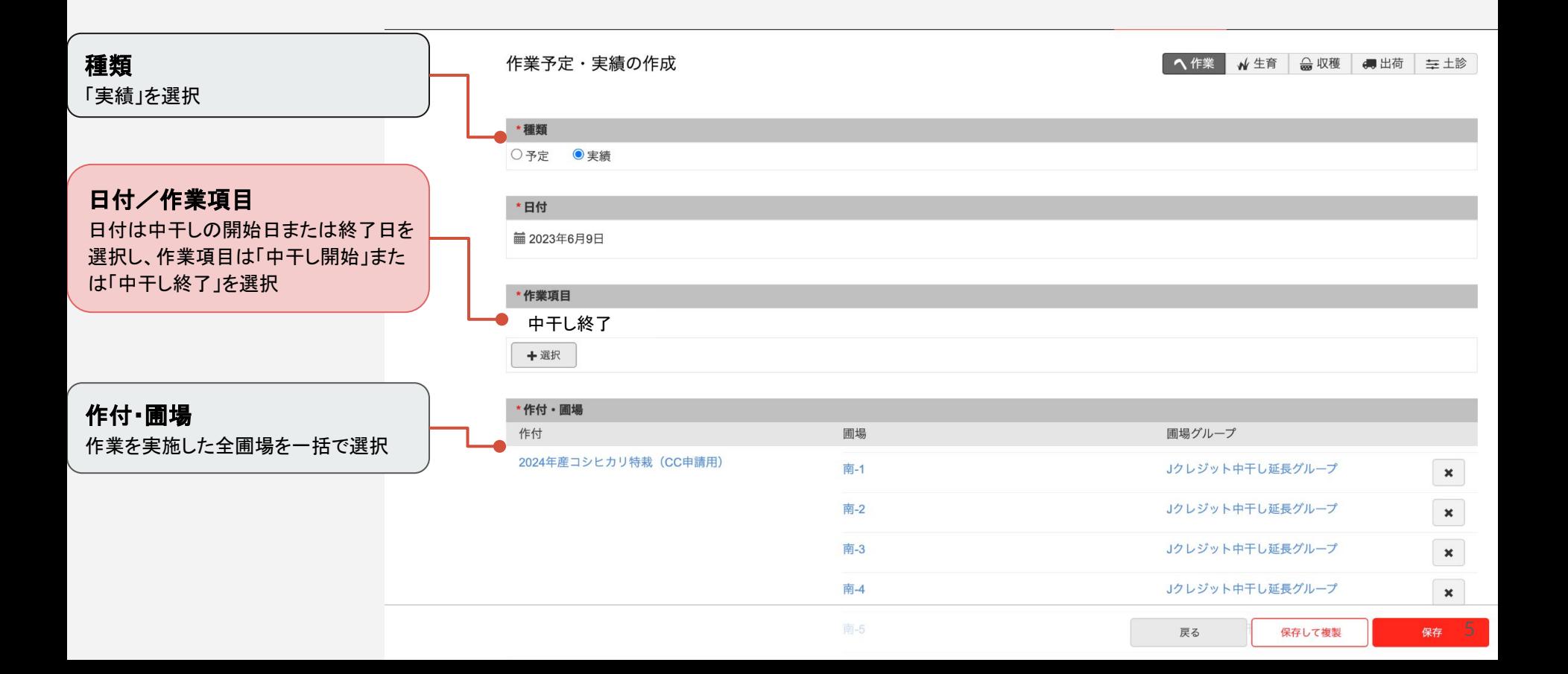

### 中干し開始・中干し終了記録(モバイルアプリ版)

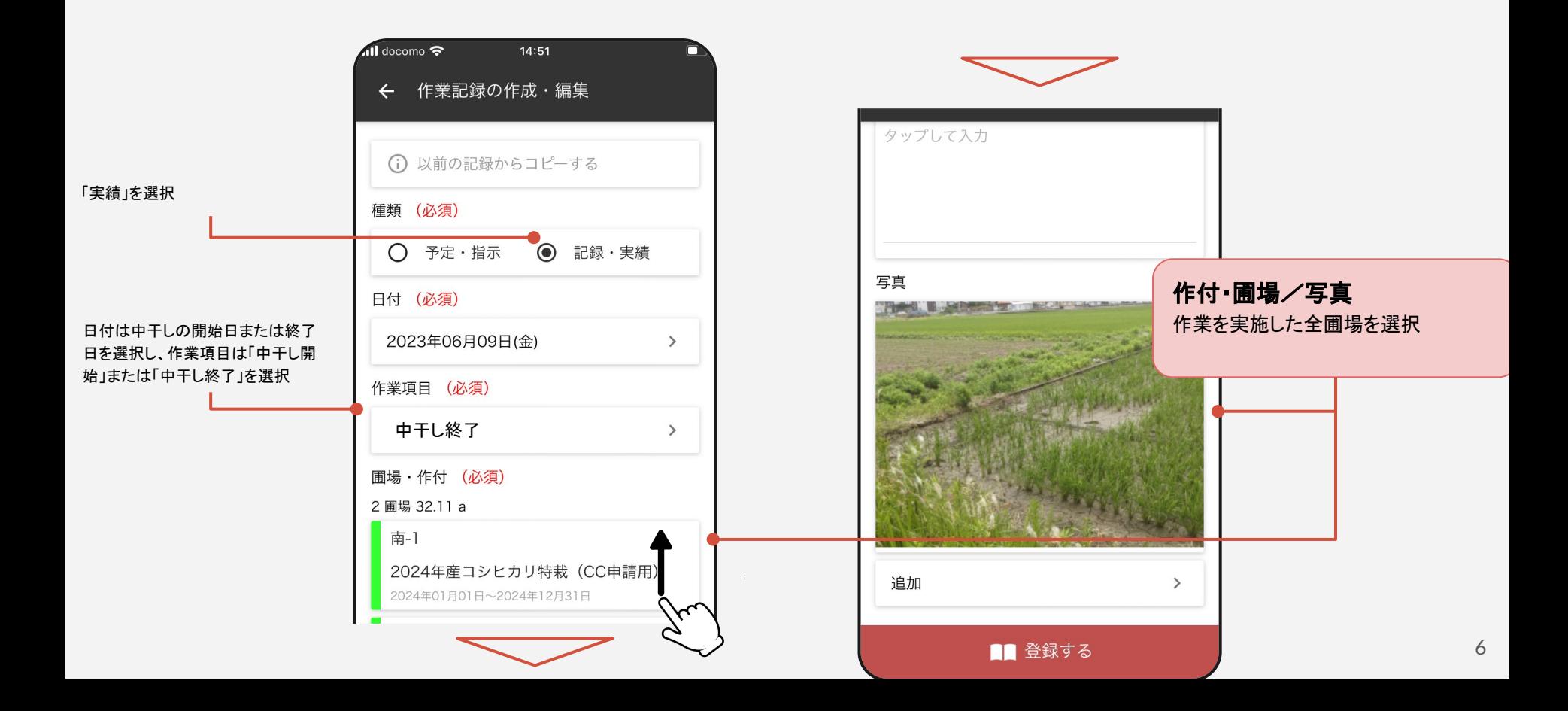

## 堆肥散布記録

#### 堆肥散布を実施する場合䛿作成してください。

サンプルをご覧いただき ありがとうございます。

日付はその他の場合を選択し 6日 ケ 「性皮素の」

「実績」を選択

#### 以降の内容も含めたマニュアルは、 お申し込み頂いた方限定でお送りいたします。

7

肥料

黒麦 も ボタンをクリック

NR: 与演出  $-7.3$ 

1989 .. 道萨维利 **O** 画集 - 四部 地肥散布を実施したすべてみます 選択 **BR V114** 1933 説明・実質 by the Hitchies **SWY4** m